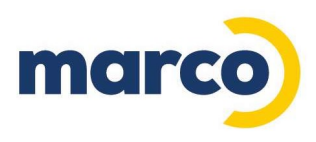

## PRINT AWARE INSTALLATION GUIDE FOR CLIENTS

The Marco Support Team will generate and send an email to you that originates from printaware@i.marconet.com. Use this email to perform the installation following the steps below. Contact the Marco Support Team with questions or assistance needed to complete the installation at cpdatacollection@marconet.com or call 800-847-3070.

1. From within the email click on the "Click to Install" button to begin installation of the Print Aware collection agent. You can also choose to download the installer by clicking the "Download Here" link.

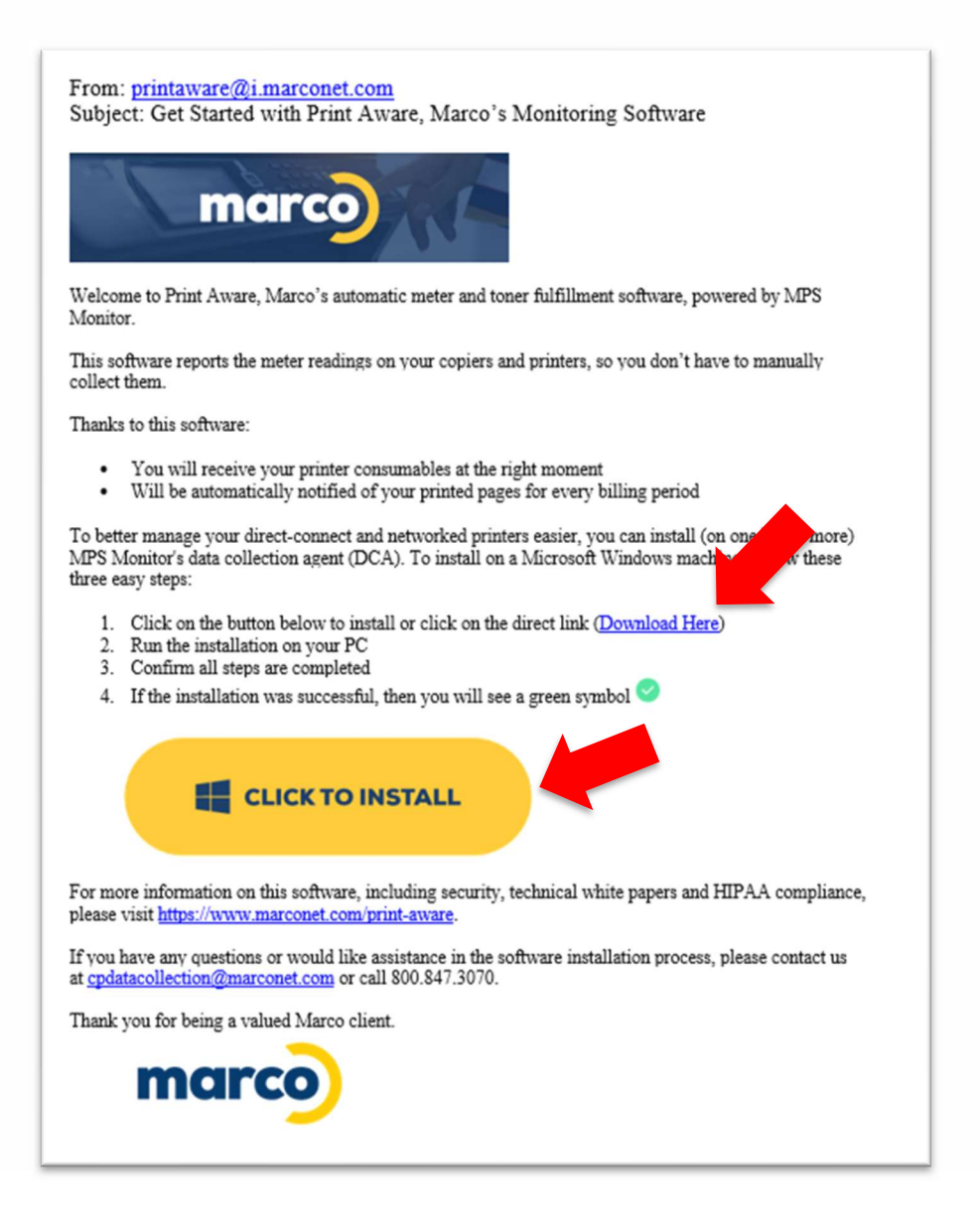

800.847.3098 **MARCONET.COM** 

Simple. Secure. Better.

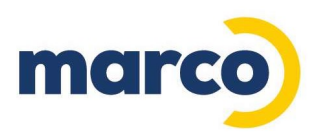

2. Upon clicking the "Click to Install" button the download process will begin. The following download screen will appear in your web browser. Verify that the company name that appears is accurate for your organization. If not, contact the Marco Support Team for assistance.

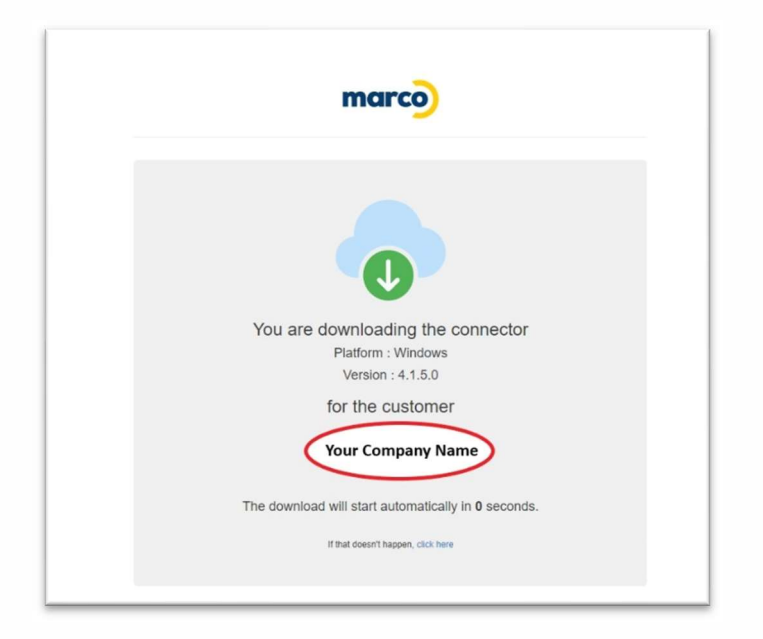

3. Once the download is complete, open the Downloads folder on your computer. Locate and click the MPSMonitor.Dca.Setup.XXXXXXXXXX.zip folder to view the MPSMonitorDca.Setup.XXXXXXXXXX.exe file.

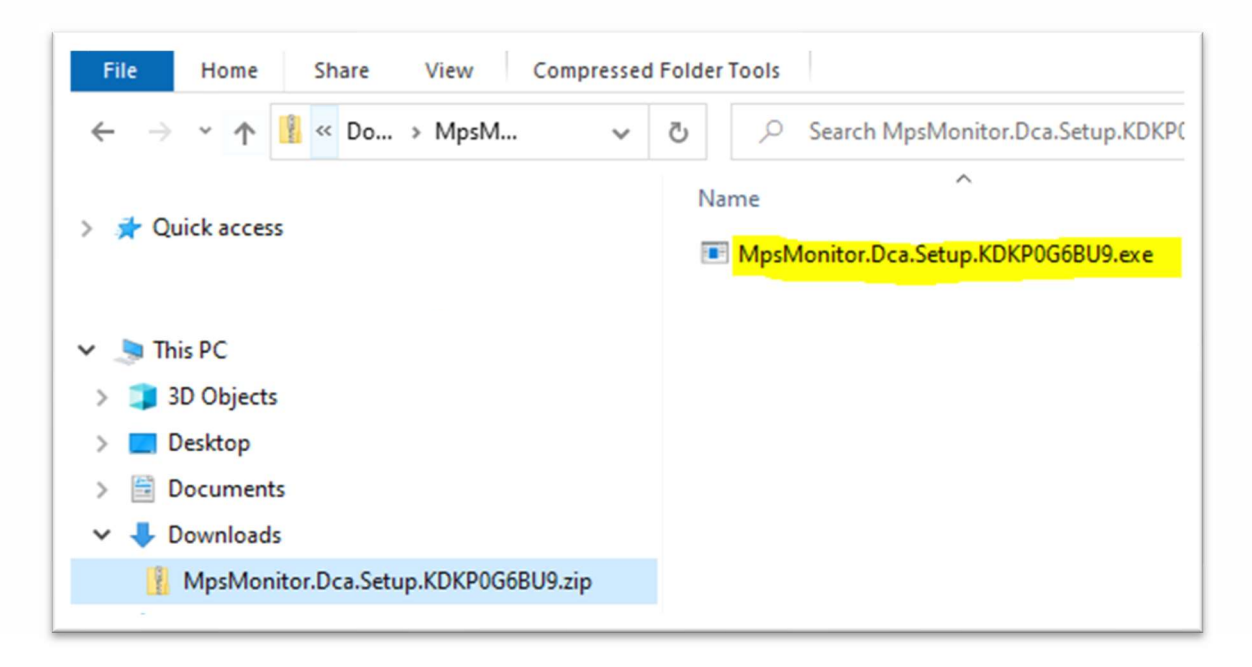

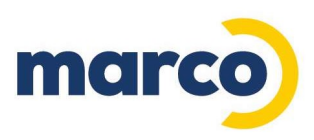

4. Double click the MPSMonitorDca.Setup.XXXXXXXXXX.exe file to begin the installation. If prompted to allow the app to make changes to your device click "Yes" to proceed.

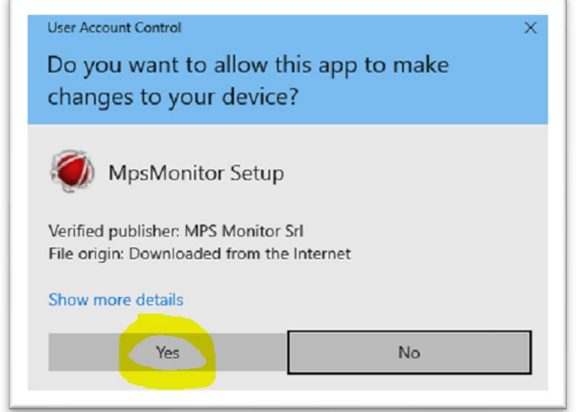

5. You will be prompted to select a language for installation – choose English and click "OK".

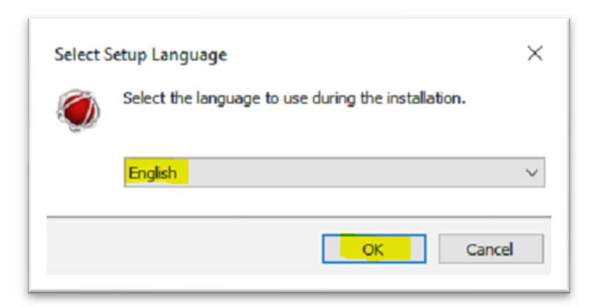

6. Then click "Next" to continue.

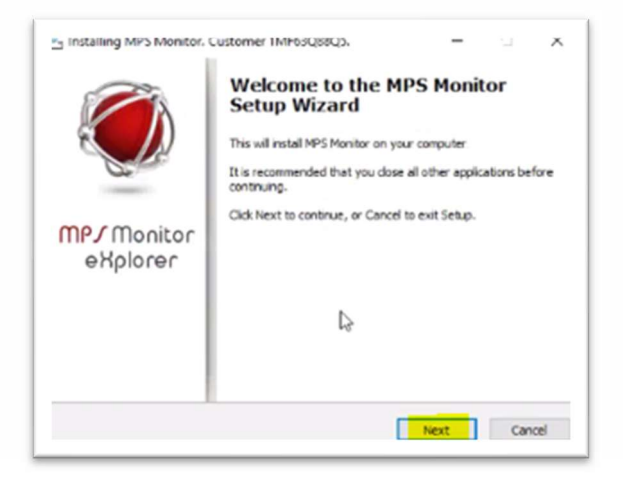

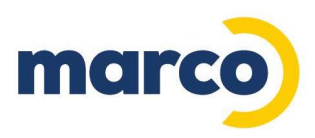

7. On the License Agreement page click the radio button for "I accept the agreement" then click "Next" to continue.

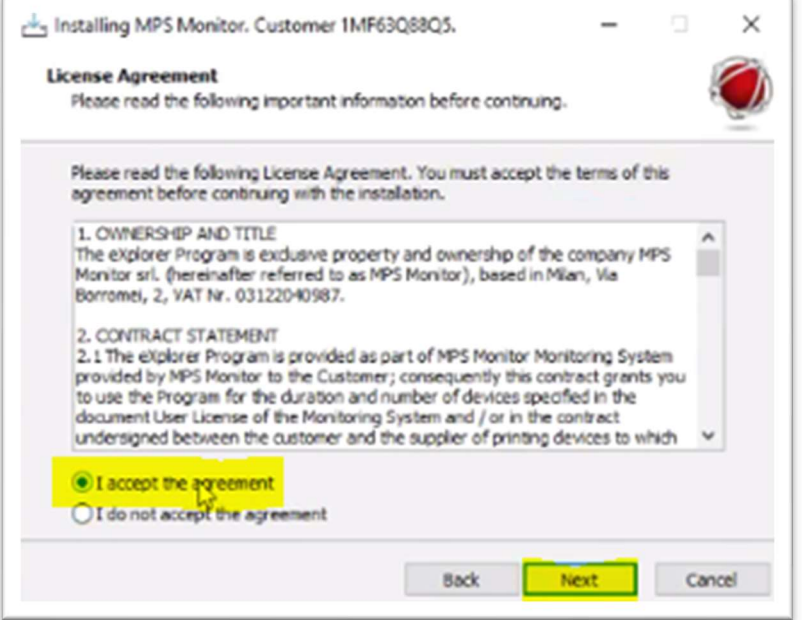

8. On the Requirements page, click to check the "I accept the download of the above requirements" to install Microsoft modules.

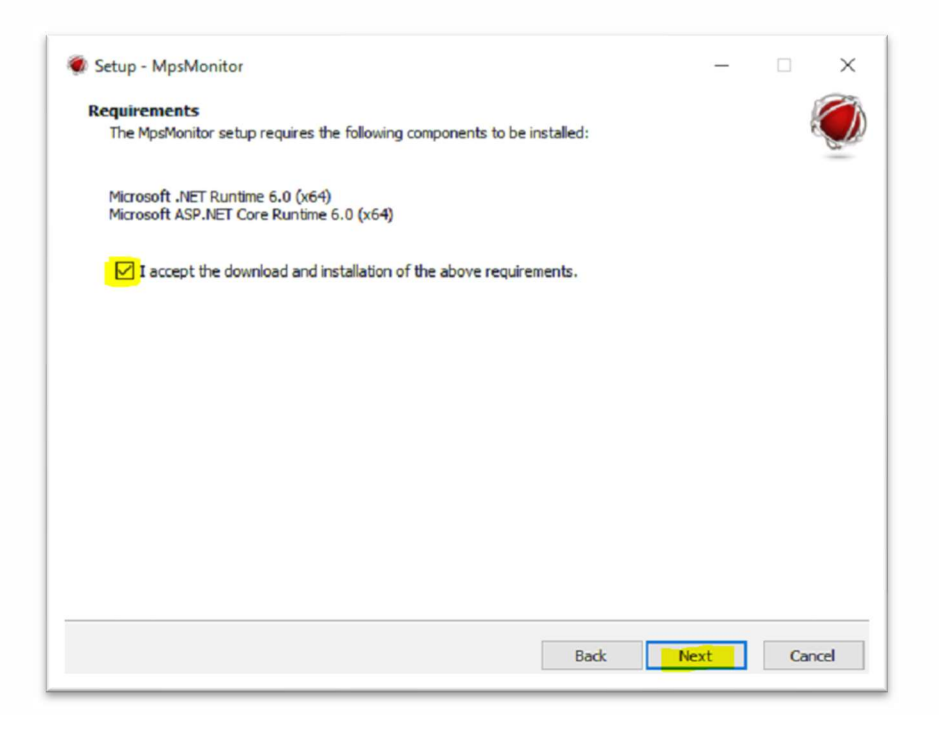

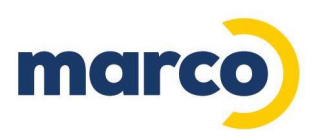

9. Click "Next" on the Check Requirements screen and "Next" on the Select Additional Tasks screen.

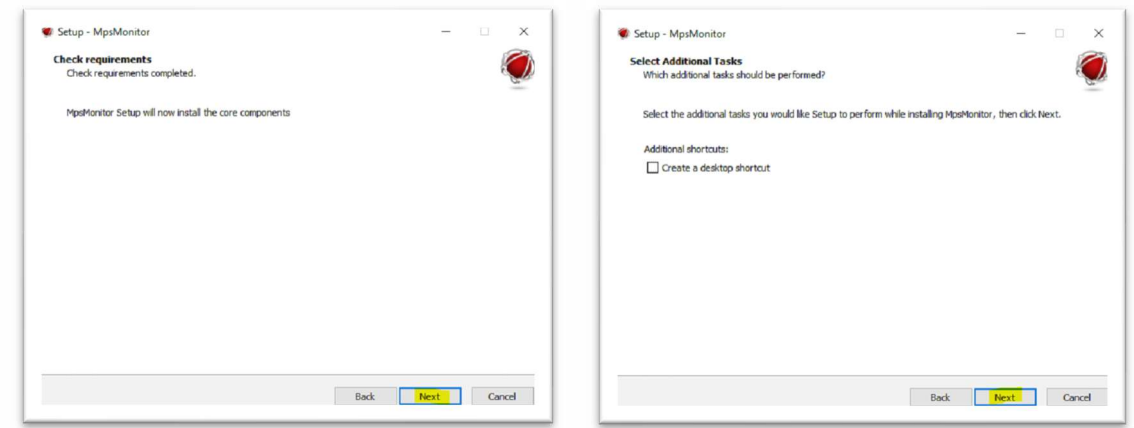

10. Click "Install" on the Ready to Install screen. The installation will then take place.

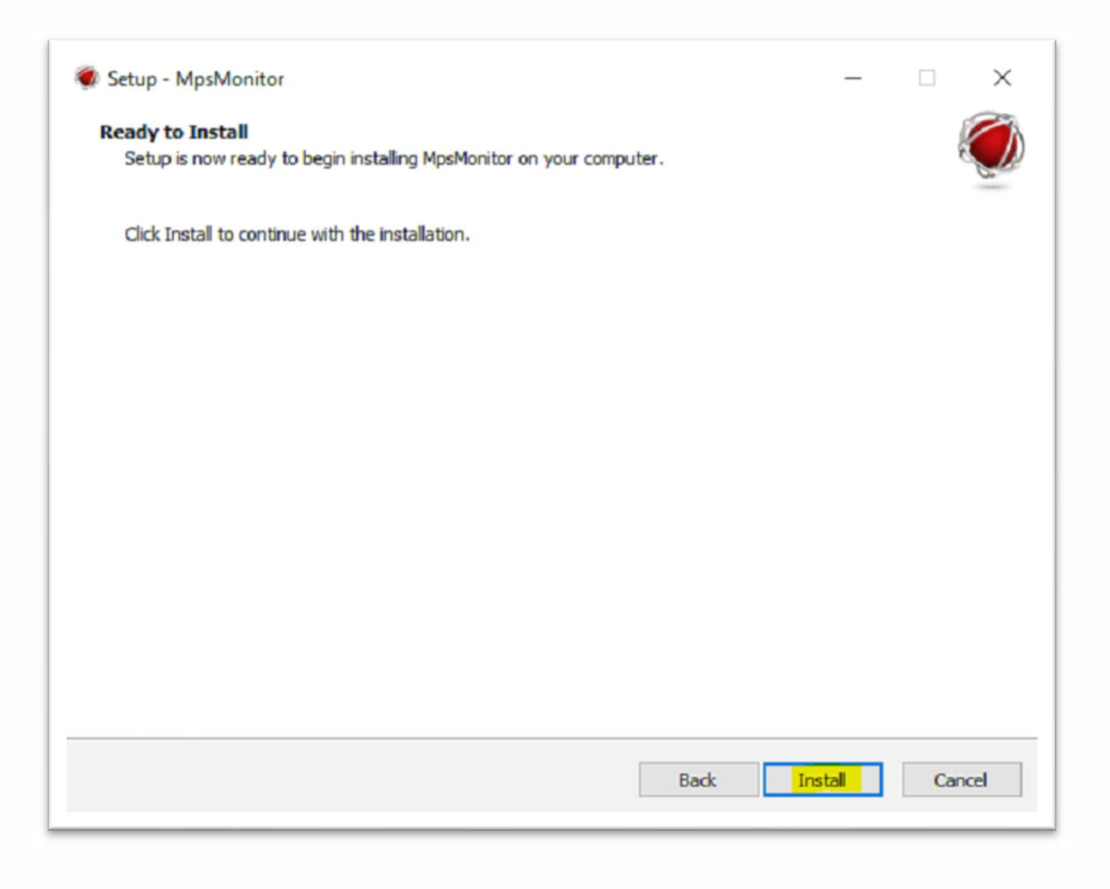

11. Click "Finish" on the Completing the MPSMonitor Setup Wizard screen.

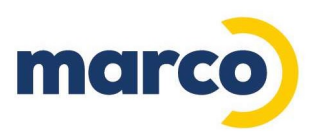

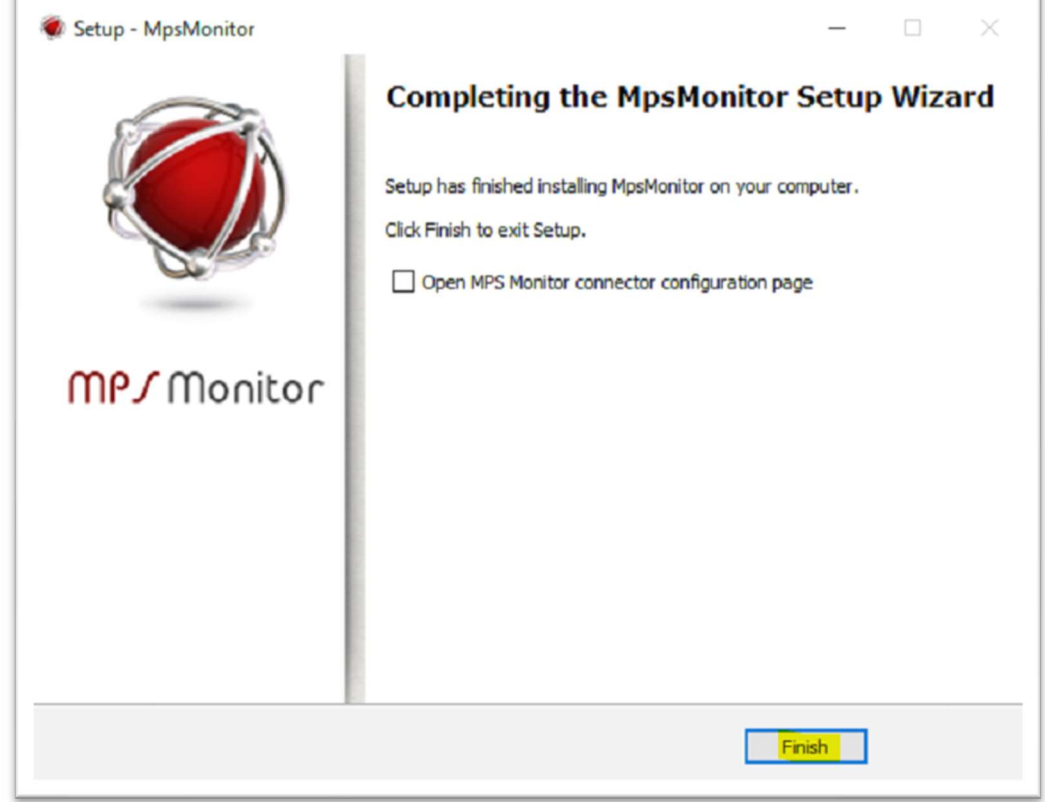

The installation is now completed. Print Aware will continue to run in the background as a service and does not need to be launched when your computer restarts.

If you have any questions or needing assistance from the Marco Support Team, please contact cpdatacollection@marconet.com or call 800-847-3070.